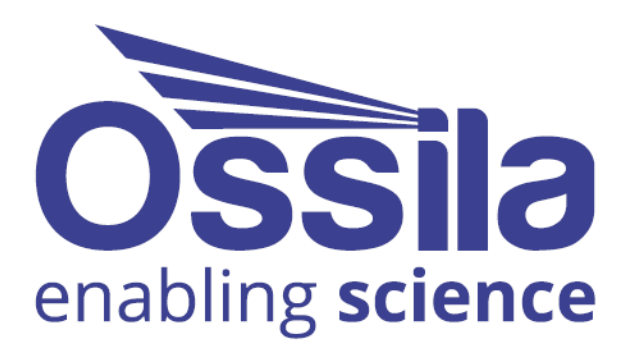

# **SOURCE MEASURE UNIT**  $(X200)$ **USER MANUAL**

**Manual version:** 2.1.2 **Product code:** P2005A **Product Version:** 2.0 **Firmware Version:** 2.6 **Software Version:** 2.0

www.ossila.com

## **Contents**

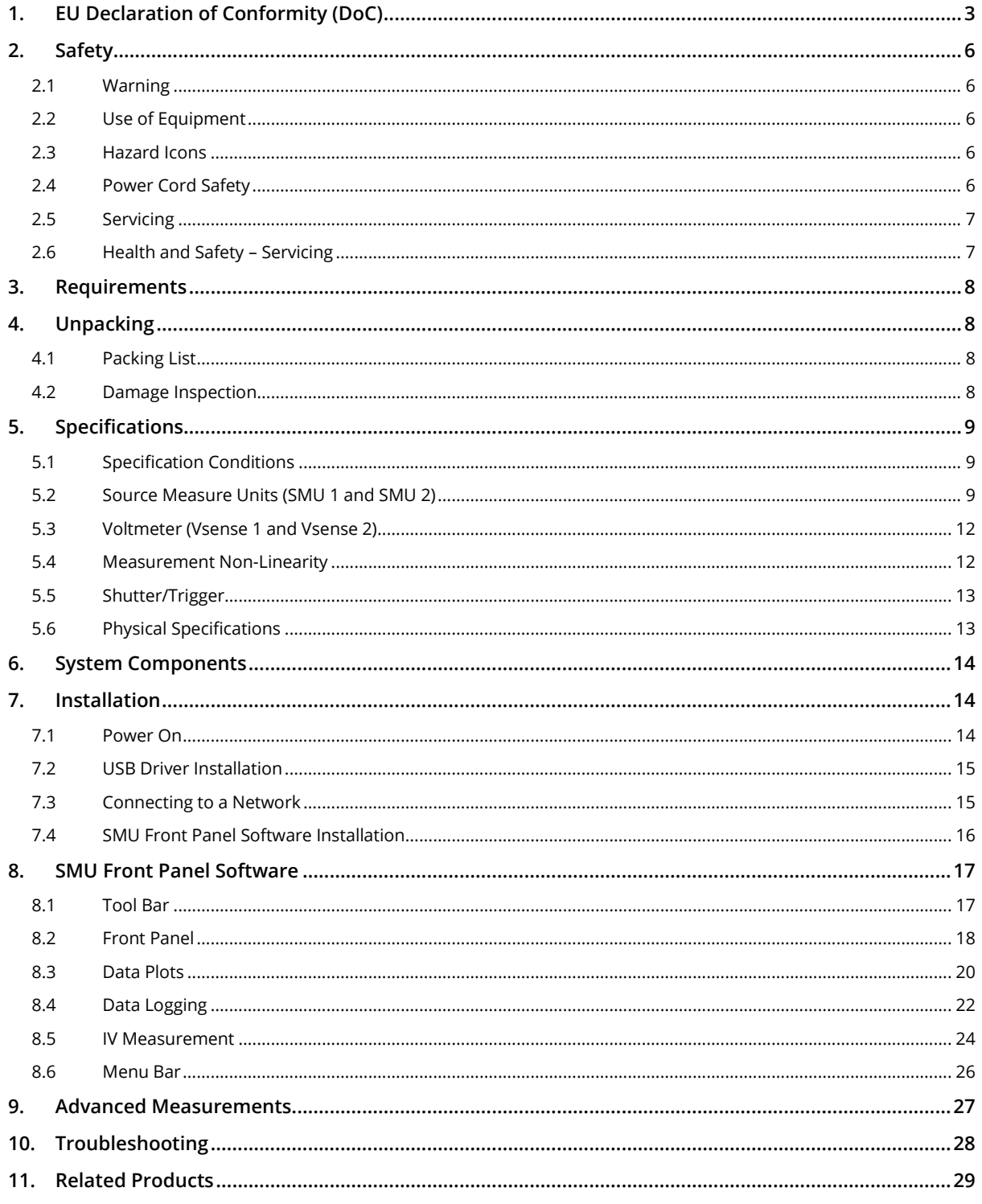

# <span id="page-2-0"></span>**1. EU Declaration of Conformity (DoC)**

#### **We**

**Company Name:** Ossila BV **Postal Address:** Biopartner 3 building, Galileiweg 8 **Postcode:** 2333 BD Leiden **Country:** The Netherlands **Telephone number:** +31 (0)718 081020 **Email Address:** [info@ossila.com](mailto:info@ossila.com)

## **declare that the DoC is issued under our sole responsibility and belongs to the following product:**

**Product:** Source Measure Unit – X200 (**P2005A2**) **Serial number:** P2005A2- xxxx

### **Object of declaration:**

Source Measure Unit – X200 (**P2005A2**)

## **The object of declaration described above is in conformity with the relevant Union harmonisation legislation:**

EMC Directive 2014/30/EU RoHS Directive 2011/65/EU

#### **Signed:**

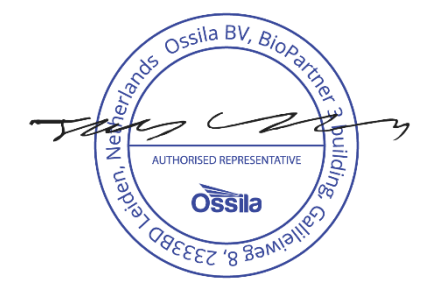

**Name: Dr James Kingsley Place: Leiden Date: 16/11/2021**

#### **Декларация за съответствие на ЕС**

Производител: Ossila BV, Biopartner 3 building, Galileiweg 8, 2333 BD Leiden, NL.

Декларира с цялата си отговорност, че посоченото оборудване съответства на приложимото законодателство на ЕС за хармонизиране, посочено на предходната(-ите) страница(-и) на настоящия документ.

#### **[Čeština] Prohlášení o shodě EU**

Výrobce: Ossila BV, Biopartner 3 building, Galileiweg 8, 2333 BD Leiden, NL.

Prohlašujeme na vlastní odpovědnost, že uvedené zařízeni je v souladu s příslušnými harmonizačními předpisy EU uvedenými na předchozích stranách tohoto dokumentu.

#### **[Dansk] EU-overensstemme lseserklærin g**

Producent: Ossila BV, Biopartner 3 building, Galileiweg 8, 2333 BD Leiden, NL. Erklærer herved, at vi alene er ansvarlige for, at det nævnte udstyr er i overensstemmelse med den relevante EUharmoniseringslovgivning, der er anført på den/de foregående side(r) i dette dokument.

#### **[Deutsch] EU-Konformitätserklärung**

Hersteller: Ossila BV, Biopartner 3 building, Galileiweg 8, 2333 BD Leiden, NL. Wir erklären in alleiniger Verantwortung, dass das aufgeführte Gerät konform mit der relevanten EU-Harmonisierungsgesetzgebung auf den vorangegangenen Seiten dieses Dokuments ist.

#### **[Eesti keel] ELi vastavusavaldus**

Tootja: Ossila BV, Biopartner 3 building, Galileiweg 8, 2333 BD Leiden, NL. Kinnitame oma ainuvastutusel, et loetletud seadmed on kooskõlas antud dokumendi eelmisel lehelküljel / eelmistel lehekülgedel ära toodud asjaomaste ELi ühtlustamise õigusaktidega.

#### **[Ελληνικά] Δήλωση πιστότητας ΕΕ**

Κατασκευαστής: Ossila BV, Biopartner 3 building, Galileiweg 8, 2333 BD Leiden, NL.

Δηλώνουμε υπεύθυνα όn ο αναφερόμενος εξοπλισμός συμμορφώνεται με τη σχεnκή νομοθεσία εναρμόνισης της ΕΕ που υπάρχει σnς προηγούμενες σελίδες του παρόντος εγγράφου.

#### **[Español] Declaración de conformidad UE**

Fabricante: Ossila BV, Biopartner 3 building, Galileiweg 8, 2333 BD Leiden, NL. Declaramos bajo nuestra única responsabilidad que el siguiente producto se ajusta a la pertinente legislación de armonización de la UE enumerada en las páginas anteriores de este documento.

#### **[Français] Déclaration de conformité UE**

Fabricant: Ossila BV, Biopartner 3 building, Galileiweg 8, 2333 BD Leiden, NL. Déclarons sous notre seule responsabilité que le matériel mentionné est conforme à la législation en vigueur de l'UE présentée sur la/les page(s) précédente(s) de ce document.

#### **[Hrvatski] E.U izjava o sukladnosti**

Proizvođač: Ossila BV, Biopartner 3 building, Galileiweg 8, 2333 BD Leiden, NL.

Izjavljujemo na vlastitu odgovornost da je navedena oprema sukladna s mjerodavnim zakonodavstvom EU-a o usklađivanju koje je navedeno na prethodnoj(nim) stranici(ama) ovoga dokumenta.

#### **[Italiano] Dichiarazione di conformità UE**

Produttore: Ossila BV, Biopartner 3 building, Galileiweg 8, 2333 BD Leiden, NL. Si dichiara sotto la propria personale responsabilità che l'apparecchiatura in elenco è conforme alla normativa di armonizzazione UE rilevante indicata nelle pagine precedenti del presente documento.

#### **[Latviešu] ES atbils tības deklarācija**

Ražotājs: Ossila BV, Biopartner 3 building, Galileiweg 8, 2333 BD Leiden, NL.

Ar pilnu atbilclību paziņojam, ka uzskaitītais aprīkojums atbilst attiecīgajiem ES saskaņošanas tiesību aktiem, kas minēti iepriekšējās šī dokumenta lapās.

#### **[Lietuvių k.] ES atitikties deklaracija**

Gamintojas: Ossila BV, Biopartner 3 building, Galileiweg 8, 2333 BD Leiden, NL, atsakingai pareiškia, kad išvardinta įranga atitinka aktualius ES harmonizavimo teisės aktus, nurodytus ankstesniuose šio dokumento

#### **[Magyar] EU-s megfelelőségi nyilatkozat**

Gyártó: Ossila BV, Biopartner 3 building, Galileiweg 8, 2333 BD Leiden, NL. Kizárólagos felelösségünk mellett kijelentjük, hogy a felsorolt eszköz megfelel az ezen dokumentum előző oldalán/oldalain található EU-s összehangolt jogszabályok vonatkozó rendelkezéseinek.

#### **[Nederlands] EU-Conformiteitsverklaring**

Fabrikant: Ossila BV, Biopartner 3 building, Galileiweg 8, 2333 BD Leiden, NL. Verklaart onder onze uitsluitende verantwoordelijkheid dat de vermelde apparatuur in overeenstemming is met de relevante harmonisatiewetgeving van de EU op de vorige pagina('s) van dit document.

#### **[Norsk] EU-samsvarserklæ ring**

Produsent: Ossila BV, Biopartner 3 building, Galileiweg 8, 2333 BD Leiden, NL. Erklærer under vårt eneansvar at utstyret oppført er i overholdelse med relevant EU-harmoniseringslavverk som står på de(n) forrige siden(e) i dette dokumentet.

#### **[Polski] Deklaracja zgodności Unii Europejskiej**

Producent: Ossila BV, Biopartner 3 building, Galileiweg 8, 2333 BD Leiden, NL. Oświadczamy na własną odpowiedzialność, że podane urządzenie jest zgodne ze stosownymi przepisami harmonizacyjnymi Unii Europejskiej, które przedstawiono na poprzednich stronach niniejszego dokumentu.

#### **[Por tuguês] Declaração de Conformidade UE**

Fabricante: Ossila BV, Biopartner 3 building, Galileiweg 8, 2333 BD Leiden, NL.

Declara sob sua exclusiva responsabilidade que o equipamento indicado está em conformidade com a legislação de harmonização relevante da UE mencionada na(s) página(s) anterior(es) deste documento.

#### **[Română] Declaraţie de conformitate UE**

Producător: Ossila BV, Biopartner 3 building, Galileiweg 8, 2333 BD Leiden, NL.

Declară pe proprie răspundere că echipamentul prezentat este în conformitate cu prevederile legislației UE de armonizare aplicabile prezentate la pagina/paginile anterioare a/ale acestui document.

#### **[Slovensky] Vyhlásenie o zhode pre EÚ**

Výrobca: Ossila BV, Biopartner 3 building, Galileiweg 8, 2333 BD Leiden, NL. Na vlastnú zodpovednosť prehlasuje, že uvedené zariadenie je v súlade s príslušnými právnymi predpismi EÚ o

harmonizácii uvedenými na predchádzajúcich stranách tohto dokumentu.

#### **[Slovenščina] Izjava EU o skladnosti**

Proizvajalec: Ossila BV, Biopartner 3 building, Galileiweg 8, 2333 BD Leiden, NL.

s polno odgovornostjo izjavlja, da je navedena oprema skladna z veljavno uskladitveno zakonodajo EU, navedeno na prejšnji strani/prejšnjih straneh tega dokumenta.

#### **[Suomi] EU-vaatimustenm ukaisuusvakuutus**

Valmistaja: Ossila BV, Biopartner 3 building, Galileiweg 8, 2333 BD Leiden, NL.

Vakuutamme täten olevamme yksin vastuussa siitä, että tässä asiakirjassa luetellut laitteet ovat tämän asiakirjan sivuilla edellisillä sivuilla kuvattujen olennaisten yhdenmukaistamista koskevien EU-säädösten vaatimusten mukaisia.

#### **[Svenska] EU-försäkran om överensstämmelse**

Tillverkare: Ossila BV, Biopartner 3 building, Galileiweg 8, 2333 BD Leiden, NL.

Vi intygar härmed att den utrustning som förtecknas överensstämmer med relevanta förordningar gällande EUharmonisering som fmns på föregående sidor i detta dokument.

# <span id="page-5-0"></span>**2. Safety**

### <span id="page-5-1"></span>**2.1 Warning**

- Do **NOT** connect external voltage sources to either SMU channel.
- The absolute maximum input voltage for the Vsense channels is ±12 V. Do **NOT** apply input while not powered.

## <span id="page-5-2"></span>**2.2 Use of Equipment**

**The Ossila Source Measure Unit is designed to be used as instructed. It is intended for use under the following conditions:**

- Indoors in a laboratory environment (Pollution Degree 2).
- Altitudes up to 2000m.
- Temperatures of 5°C to 40°C; maximum relative humidity of 80% up to 31°C.

The unit is supplied with a 24 VDC power adapter with a power cord for the country of purchase, in accordance with European Commission regulations and British Standards. Use of any other electrical power cables, adaptors, or transformers is not recommended.

## <span id="page-5-3"></span>**2.3 Hazard Icons**

The following symbols can be found at points throughout the rest of the manual. Note and read each warning before attempting any associated operations associated with it:

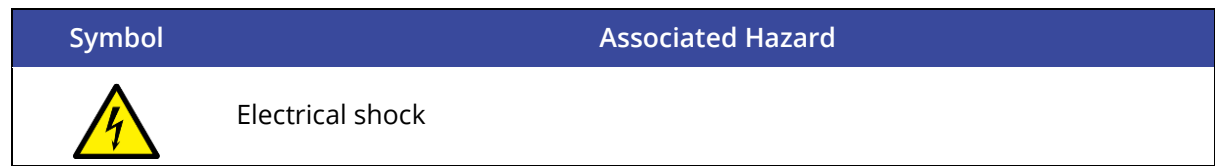

**Table 2.1.** Hazard warning labels used in this manual.

## <span id="page-5-4"></span>**2.4 Power Cord Safety**

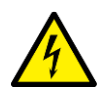

Emergency power disconnect options: use the power cord as a disconnecting method and remove from wall. To facilitate disconnect, make sure the power outlet for this cord is readily accessible to the operator.

## <span id="page-6-0"></span>**2.5 Servicing**

If servicing is required, please return the unit to Ossila Ltd. The warranty will be invalidated if:

- Modification or service has been carried out by anyone other than an Ossila engineer.
- The Unit has been subjected to chemical damage through improper use.
- The Unit has been operated outside the usage parameters stated in the user documentation associated with the Unit.
- The Unit has been rendered inoperable through accident, misuse, contamination, improper maintenance, modification, or other external causes.

## <span id="page-6-1"></span>**2.6 Health and Safety – Servicing**

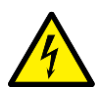

Servicing should only be performed by an Ossila engineer. Any modification or alteration may damage the equipment, cause injury, or death. It will also void your equipment's warranty.

## <span id="page-7-0"></span>**3. Requirements**

The Ossila SMU is compatible with our Front Panel software which is included with the system. It allows for simple operation of the SMU and precision voltmeter channels. **[Table 3.1](#page-7-4)** details the minimum computer specifications for the Ossila SMU Front Panel software.

<span id="page-7-4"></span>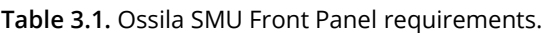

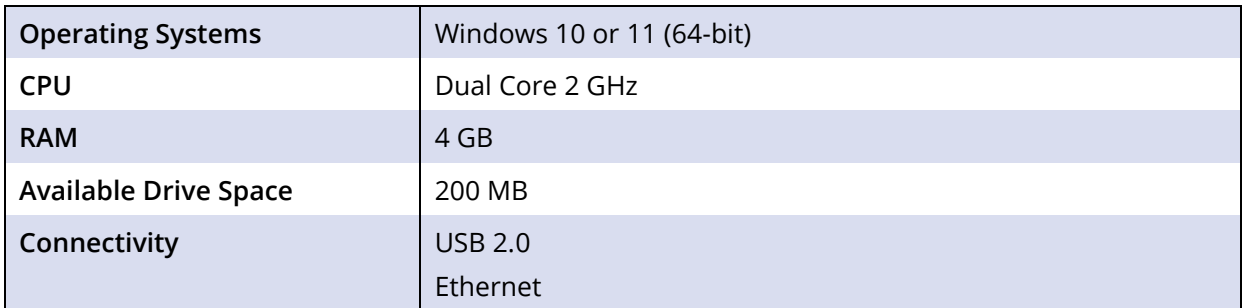

## <span id="page-7-1"></span>**4. Unpacking**

## <span id="page-7-2"></span>**4.1 Packing List**

The standard items included with the Ossila Source Measure Unit are:

- The Ossila Source Measure Unit.
- 24 VDC power adapter.
- USB-B cable.
- USB memory stick pre-loaded with the user manual, software installer, QC data, and USB drivers.

### <span id="page-7-3"></span>**4.2 Damage Inspection**

Examine the components for evidence of shipping damage. If damage has occurred, please contact Ossila directly for further action. The shipping packaging will come with a shock indicator to show if there has been any mishandling of the package during transportation.

## <span id="page-8-0"></span>**5. Specifications**

The Ossila Source Measure Unit contains four channels: two source measure units (SMUs) and two precision voltmeters. There is also a general-purpose shutter/trigger to allow other instruments to be controlled or control the unit.

## <span id="page-8-1"></span>**5.1 Specification Conditions**

The specifications and information in this document are for the Ossila Source Measure Unit. All units meet these standard specifications when dispatched to the end-user.

The accuracy of both source and measurement of the unit are specified under the following conditions:

- Ambient temperature of  $23^{\circ}$ C ± 5°C, < 60% relative humidity.
- After a 30-minute warm-up period.
- Default measurement speed (OSR 5) unless specified.
- No filter.

## <span id="page-8-2"></span>**5.2 Source Measure Units (SMU 1 and SMU 2)**

The source measure units output a voltage and then measure both the voltage and current. The output voltage is always measured at the output of the BNC (rather than assuming it is at the set voltage) in case of any load effects (for example short circuiting the output or low impedances causing a small drop in voltage). Each source measure unit has manually selectable ranges so that both high and low currents can be measured accurately.

#### **5.2.1 Power Specifications**

The unit is specified for a maximum operation power as in **[Table 5.1](#page-8-3)**. **[Figure 5.1](#page-9-0)** shows the fourquadrant safe operation zone of the unit.

<span id="page-8-3"></span>**Table 5.1.** DC power specification.

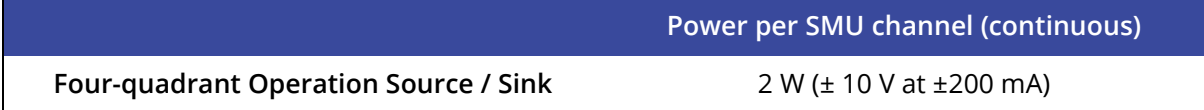

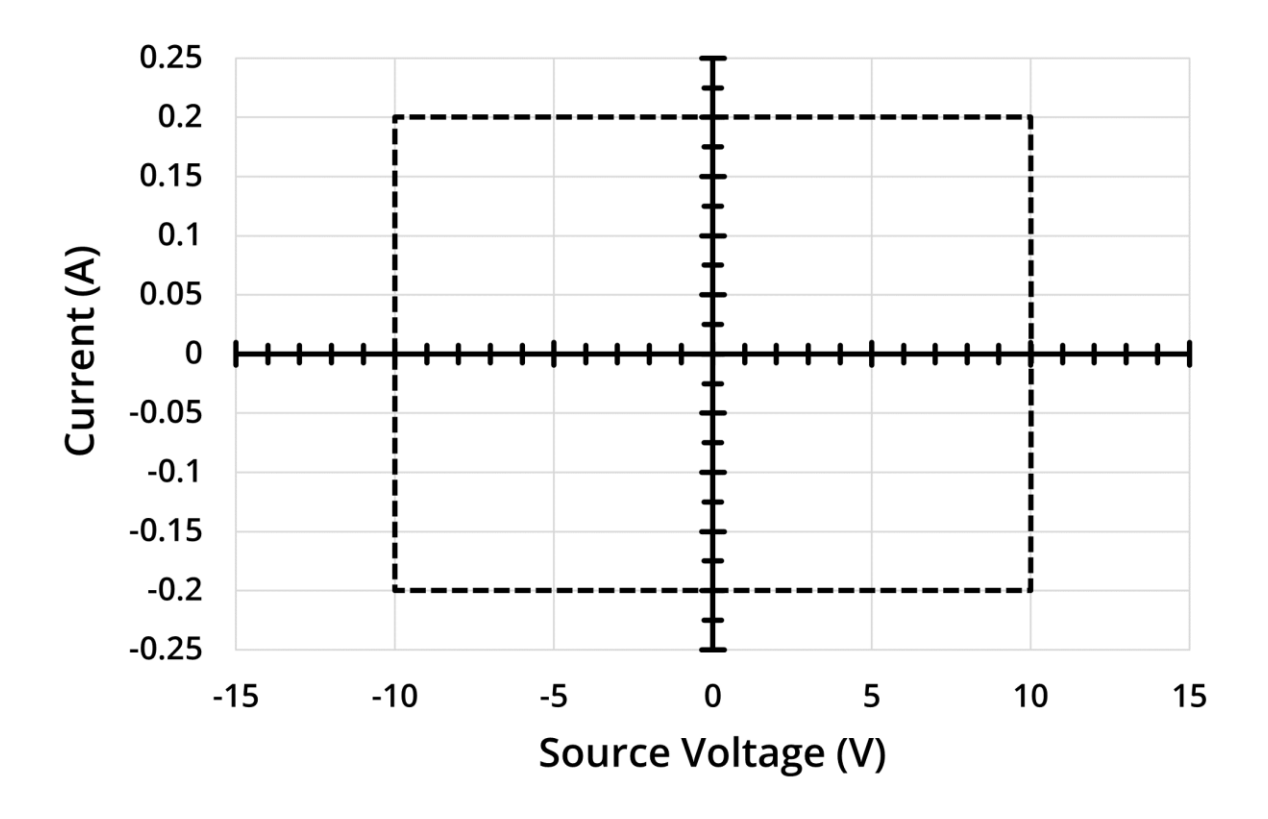

**Figure 5.1.** The four-quadrant safe operation zone.

<span id="page-9-0"></span>There is some allowance for being beyond these limits (± 10 V and ±200 mA). The unit has internal voltage and current limits set at ±10.5 V and ±225 mA. If a voltage or current greater than these values is measured on either SMU, the red error LED next to the SMU will turn on and the output voltage of the SMU will be set to 0 V. This is a measure to reduce the possibility of damaging the unit due to excessive voltages or currents. The voltage and current limits can be changed programmatically, but they should not be increased past the default values as this will increase the possibility of damaging the unit.

#### <span id="page-9-1"></span>**5.2.2 Measurement Speed**

The Ossila Source Measure Unit utilises a high-speed, 24-bit no Latency ∆Σ™ ADC. It provides ten speed/ resolution combinations (6.9 Hz/200 nV RMS noise to 3.5 kHz/25 µV RMS noise) which can be selected, with no latency between conversion results. Additionally, a double-speed mode can be selected, enabling output rates up to 7 kHz with one cycle latency. These modes are linked to a single variable called OSR (Oversampling Rate) which is used to program the unit and take the measurement. **[Table 5.2](#page-10-0)** lists the various speed settings of the unit, with maximum measurement rates for both SMU and voltmeter channels.

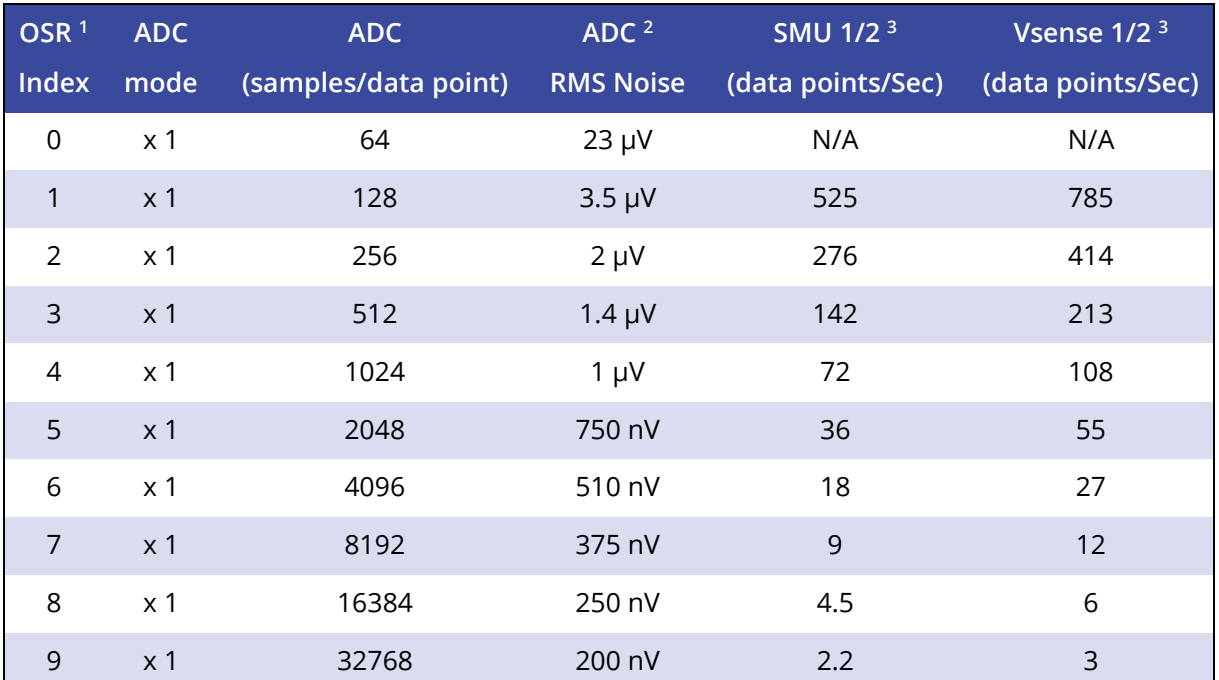

#### <span id="page-10-0"></span>**Table 5.2.** Measurement speed modes.

<sup>1</sup> OSR 10-19 will set the ADC in 2x mode with the same parameters of OSR 0-9, this will approximately double the unit's measurement rate.

<sup>2</sup> ADC noise increases by approximately √2 when OSR is decreased. Note that this is not the unit measurement noise levels. <sup>3</sup> Values based on 1000 data points per measurement.

#### **5.2.3 Voltage Source and Measurement Specifications**

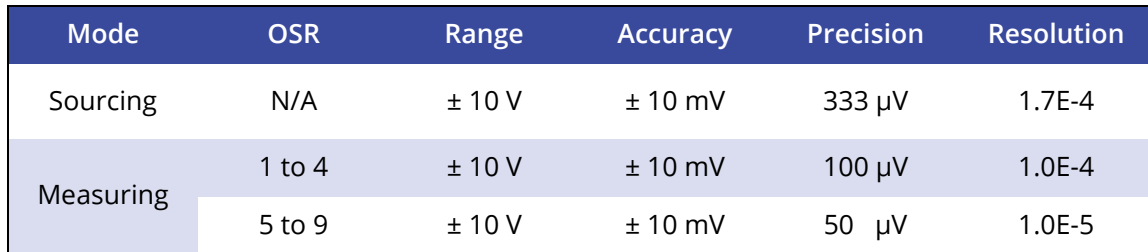

**Table 5.3.** Voltage source and measurement specifications.

**Warning:** Do **Not** attach external voltage sources to either SMU channel as this may cause damage to the unit.

#### **5.2.4 Current Measurement Specifications**

The current measurement of the Ossila Source Measure Unit is spread over 5 ranges. Each range has a different maximum current, accuracy, and resolution. As the range number increases, the maximum measurable current decreases, but the accuracy and resolution increase.

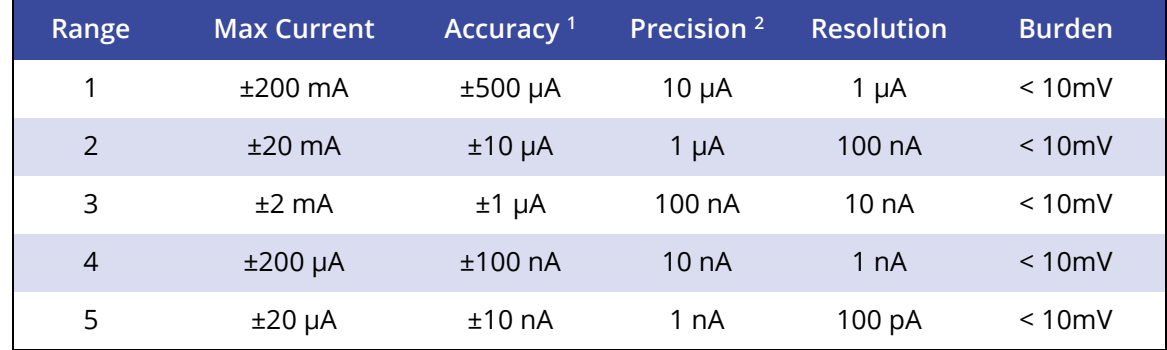

#### <span id="page-11-3"></span>**Table 5.4.** Current measurement specifications.

 $1$  Accuracy has been measured at the maximum current of that range.

<sup>2</sup> Precision has been measured at the highest OSR (9).

**Warning:** Do **Not** apply currents to a SMU channel that are greater than the maximum current of the active range as this may cause damage to the unit.

### <span id="page-11-0"></span>**5.3 Voltmeter (Vsense 1 and Vsense 2)**

The Ossila Source Measure Unit has two additional voltage measurement channels marked as Vsense1 and Vsense2. They are designed to accurately detect small voltages while simultaneously having a wide dynamic range of ±10 V. **[Table 5.5](#page-11-2)** lists the specifications of these additional channels.

**Note:** The Vsense modules share a ground plane with the SMU module of the same number (i.e., Vsense 1 shares a ground plane with SMU 1) and hence is not isolated.

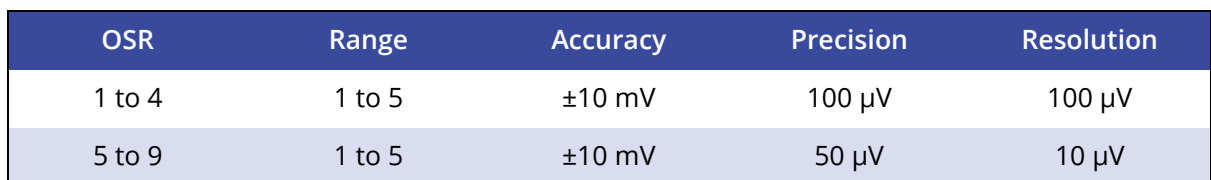

<span id="page-11-2"></span>**Table 5.5.** Voltmeter specifications.

### <span id="page-11-1"></span>**5.4 Measurement Non-Linearity**

The non-linearity in the measurement of the Ossila Source Measure Unit is kept well below the measurement accuracy of every range. Such non-linearity is common due to different amplification stages and analogue digital conversion processes.

## <span id="page-12-0"></span>**5.5 Shutter/Trigger**

The Shutter/Trigger can be used either as an input or an output. It can be used to send a trigger signal to other instruments or configured to wait for a trigger from other instruments. The voltage level of the Shutter/ Trigger is 5 volts and can source and sink up to 30 mA of current; higher currents may result in damage to the unit.

## <span id="page-12-1"></span>**5.6 Physical Specifications**

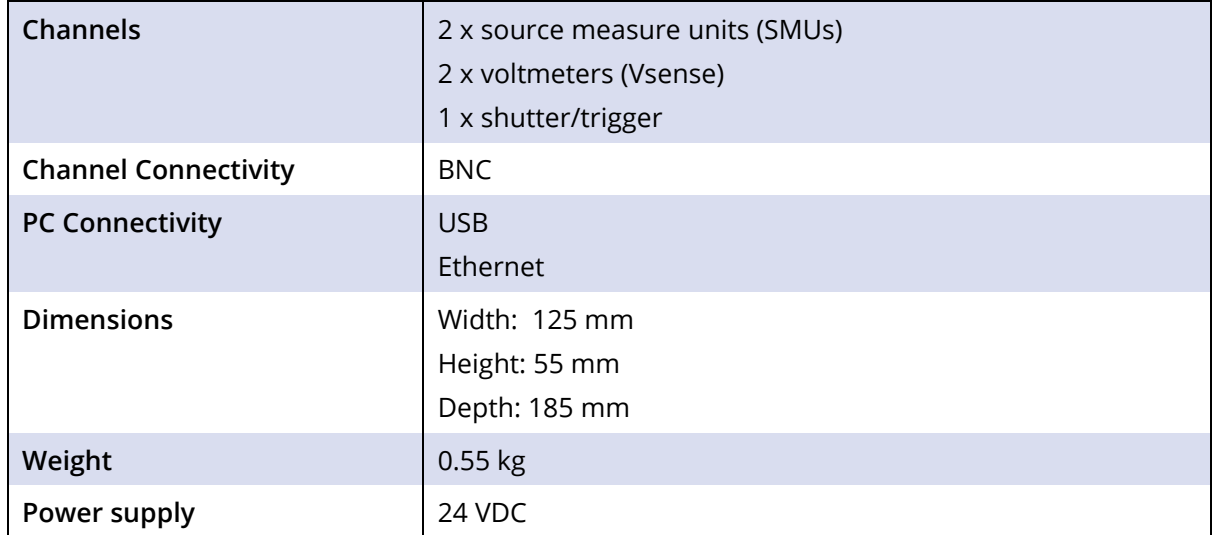

**Table 5.6.** Ossila Source Measure Unit physical specifications.

## <span id="page-13-0"></span>**6. System Components**

The Ossila Source Measure Unit is comprised of the Ossila Source Measure Unit (**[Figure 6.1](#page-13-3)**) and the Ossila SMU Front Panel Software (**[Figure 6.2](#page-13-4)**).

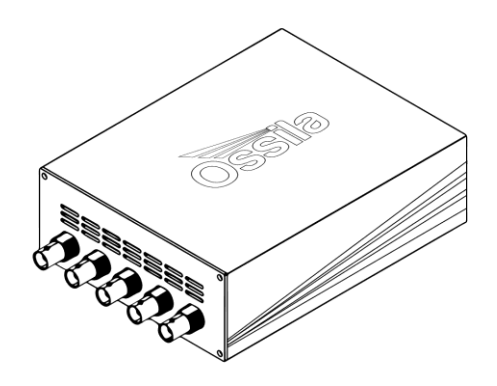

**Figure 6.1.** The Ossila Source Measure Unit.

<span id="page-13-3"></span>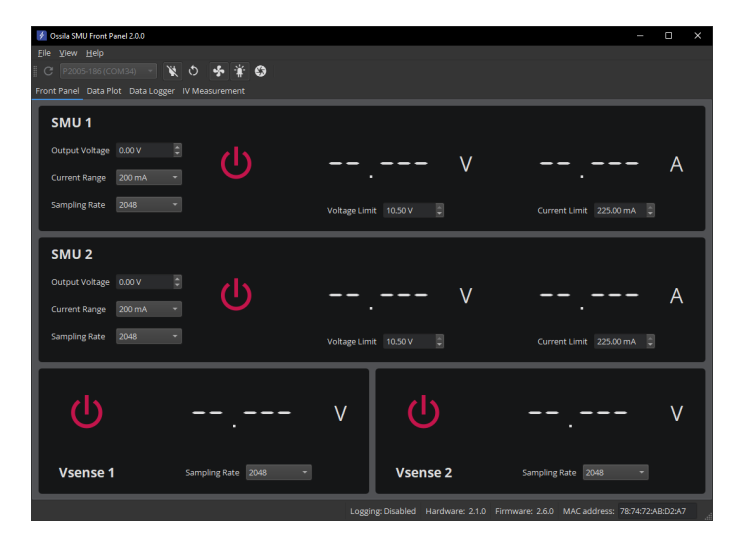

**Figure 6.2.** The Ossila SMU Front Panel software.

## <span id="page-13-4"></span><span id="page-13-1"></span>**7. Installation**

### <span id="page-13-2"></span>**7.1 Power On**

- 1. Connect the power supply first to the mains outlet, and secondly to the unit.
	- I. The red and green power LED (at the back of the unit) and the fan will both switch on.
- 2. Leave for 30 minutes to warm up before performing any measurements.

## <span id="page-14-0"></span>**7.2 USB Driver Installation**

- 1. Connect the unit to the computer using a USB cable.
- 2. The USB drivers will be installed automatically.
	- I. The unit will appear in the Device Manager under the Ports (COM & LPT) section as 'USB Serial Device (COMX)' as shown in **[Figure 7.1](#page-14-2)**.
- 3. Alternatively, the USB drivers can be installed by running the 32-bit or 64-bit installation file located on the USB memory stick provided with the unit.

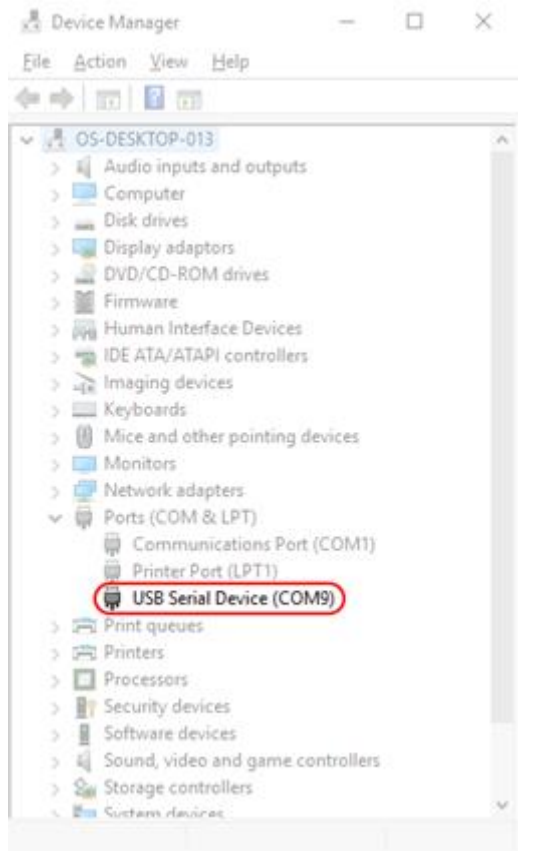

**Figure 7.1.** Ossila Source Measure unit in the Device Manager.

### <span id="page-14-2"></span><span id="page-14-1"></span>**7.3 Connecting to a Network**

The Ossila Source Measure Unit is designed to work with any network that supports DHCP. When the ethernet cable is plugged in, the unit will automatically detect and identify the network and register itself within a few seconds.

For most networks, the unit will need no further work – simply plug in and wait for the DHCP to work, and it is ready to go. However, there are two situations where more steps are required:

### **7.3.1 Networks Requiring Device Registration**

Some large corporate networks (such as universities) have increased security levels and will only allow "known/registered" devices onto the network. If this is the case for your network, you will need to register the MAC address first. After this, the unit should be allowed on the network and will work as normal via DHCP (fully automatically from this point with no intervention). Many institutions have their own registration systems for computers and printers, and usually have online instructions on how to register a device. If needed, the MAC address of the unit can be obtained by connecting to it with the SMU Front Panel software over USB.

### **7.3.2 Static IP Networks**

For a network without DHCP support, a static IP address must be set manually. This can be done by following these steps:

- 1. Connect the Source Measure Unit to a PC using a USB cable.
- 2. Disable the DHCP client of the device using the command "eth0 set dhcp false".
- 3. Set the IP address and other network parameters using the command "eth0 set network ip-address subnet-mask gateway-ip dns-ip".
- 4. Save the changes to the board so that they are loaded when the device powers on using the command "eth0 save network".
- 5. Disconnect the USB cable, then connect the Ethernet cable and the device should connect after a few seconds.

Alternatively, an external network router that supports DHCP can be used to connect to a static IP network.

## <span id="page-15-0"></span>**7.4 SMU Front Panel Software Installation**

- 1. Run the file 'Ossila-SMU-Front-Panel-Installer-vX-X-X-X.exe' on the USB memory stick provided.
- 2. Follow the on-screen instructions to install the software.

**Note:** The Ossila SMU Front Panel software and Source Measure Unit USB drivers can also be downloaded from **[www.ossila.com/pages/software-drivers](http://www.ossila.com/pages/software-drivers)**

## <span id="page-16-0"></span>**8. SMU Front Panel Software**

- 1. Start the Ossila SMU Front Panel software and the window shown in **[Figure 6.2](#page-13-4)** will open.
- 2. There are 6 main areas of the UI, which are detailed below:
	- I. Tool Bar
	- II. Front Panel
	- III. Data Plot
	- IV. Data Logger
	- V. IV Measurement
	- VI. Menu Bar

## <span id="page-16-1"></span>**8.1 Tool Bar**

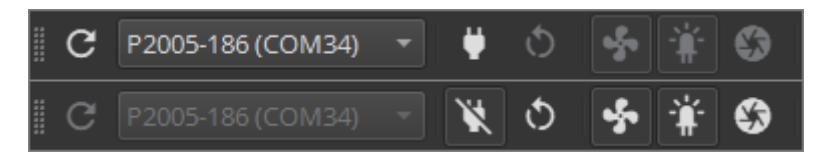

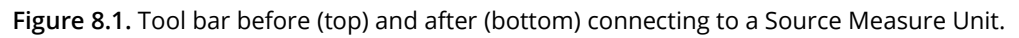

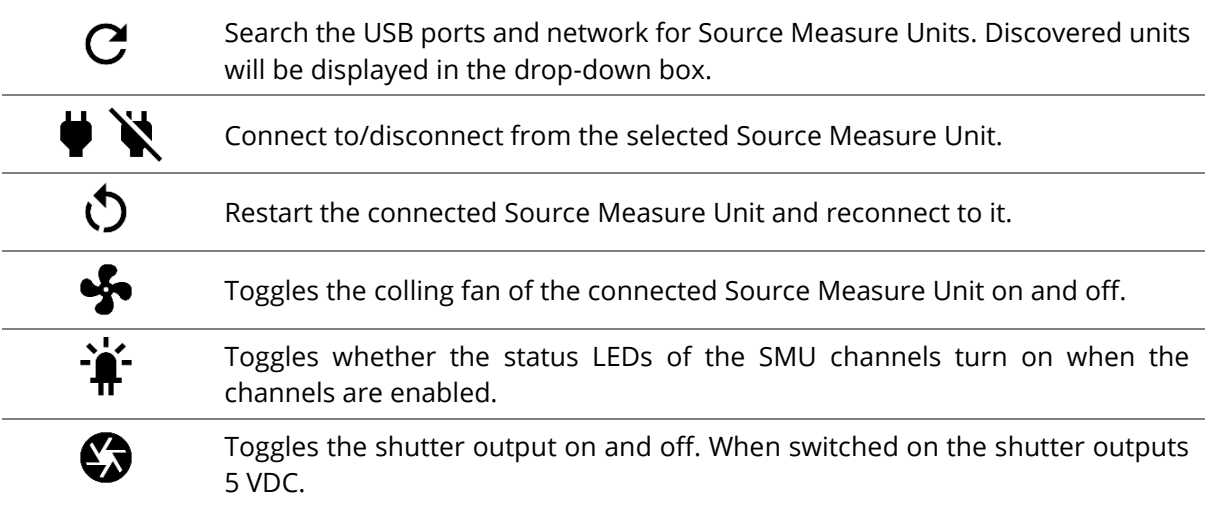

## <span id="page-17-0"></span>**8.2 Front Panel**

| ♦ Ossila SMU Front Panel 2.0.0                                                                                                    |                                                                 | Π<br>$\times$ |  |  |  |  |  |  |  |  |
|----------------------------------------------------------------------------------------------------|-----------------------------------------------------------------|---------------|--|--|--|--|--|--|--|--|
| File View Help                                                                                                    |                                                                 |               |  |  |  |  |  |  |  |  |
|                                                                                                    |                                                                 |               |  |  |  |  |  |  |  |  |
| Front Panel Data Plot Data Logger IV Measurement                                                                                                    |                                                                 |               |  |  |  |  |  |  |  |  |
| SMU <sub>1</sub>                                                                                                    |                                                                 |               |  |  |  |  |  |  |  |  |
| $\begin{array}{ c } \hline \textbf{L} & \textbf{R} \\ \hline \textbf{L} & \textbf{R} \\ \hline \textbf{L} & \textbf{R} \\ \hline \textbf{L} & \textbf{R} \\ \hline \textbf{L} & \textbf{R} \\ \hline \textbf{L} & \textbf{R} \\ \hline \textbf{L} & \textbf{R} \\ \hline \textbf{L} & \textbf{R} \\ \hline \textbf{L} & \textbf{R} \\ \hline \textbf{L} & \textbf{R} \\ \hline \textbf{L} & \textbf{R} \\ \hline \textbf{L} & \textbf{R} \\ \hline \textbf{$<br>Output Voltage 0.00 V |                                                                 |               |  |  |  |  |  |  |  |  |
| 200 mA<br><b>Current Range</b>                                                                                                    |                                                                 |               |  |  |  |  |  |  |  |  |
| 2048<br><b>Sampling Rate</b>                                                                                                    | 圓<br>Current Limit 225.00 mA<br>Voltage Limit 10.50 V           |               |  |  |  |  |  |  |  |  |
| SMU <sub>2</sub>                                                                                                    |                                                                 |               |  |  |  |  |  |  |  |  |
| $\overline{\phantom{a}}$<br>Output Voltage 0.00 V                                                                                                    |                                                                 | Α             |  |  |  |  |  |  |  |  |
| 200 mA<br><b>Current Range</b>                                                                                                    |                                                                 |               |  |  |  |  |  |  |  |  |
| <b>Sampling Rate</b><br>2048                                                                                                    | $\boxed{1}$<br>Current Limit 225.00 mA<br>Voltage Limit 10.50 V |               |  |  |  |  |  |  |  |  |
|                                                                                                    | V                                                               |               |  |  |  |  |  |  |  |  |
| <b>Vsense 1</b><br>Sampling Rate 2048<br>▼                                                                                                    | <b>Vsense 2</b><br>Sampling Rate 2048                           |               |  |  |  |  |  |  |  |  |
| Logging: Disabled Hardware: 2.1.0 Firmware: 2.6.0 MAC address: 78:74:72:AB:D2:A7                                                                                                    |                                                                 |               |  |  |  |  |  |  |  |  |

**Figure 8.2.** The Front Panel tab.

The Front Panel tab consists of a control panel for each of the channels on the Source Measure Unit: SMU 1, SMU 2, Vsense 1, and Vsense 2.

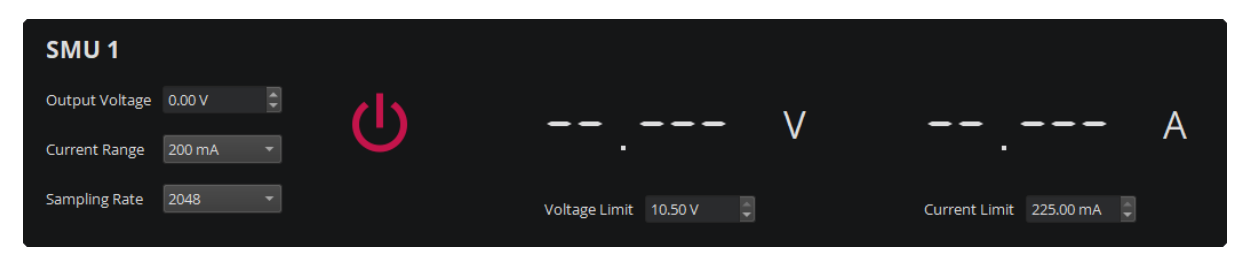

**Figure 8.3.** Control and output panel for the SMU channels.

Each SMU panel contains an on/off toggle button, voltage (left) and current (right) measurement displays, and the settings, which are detailed below.

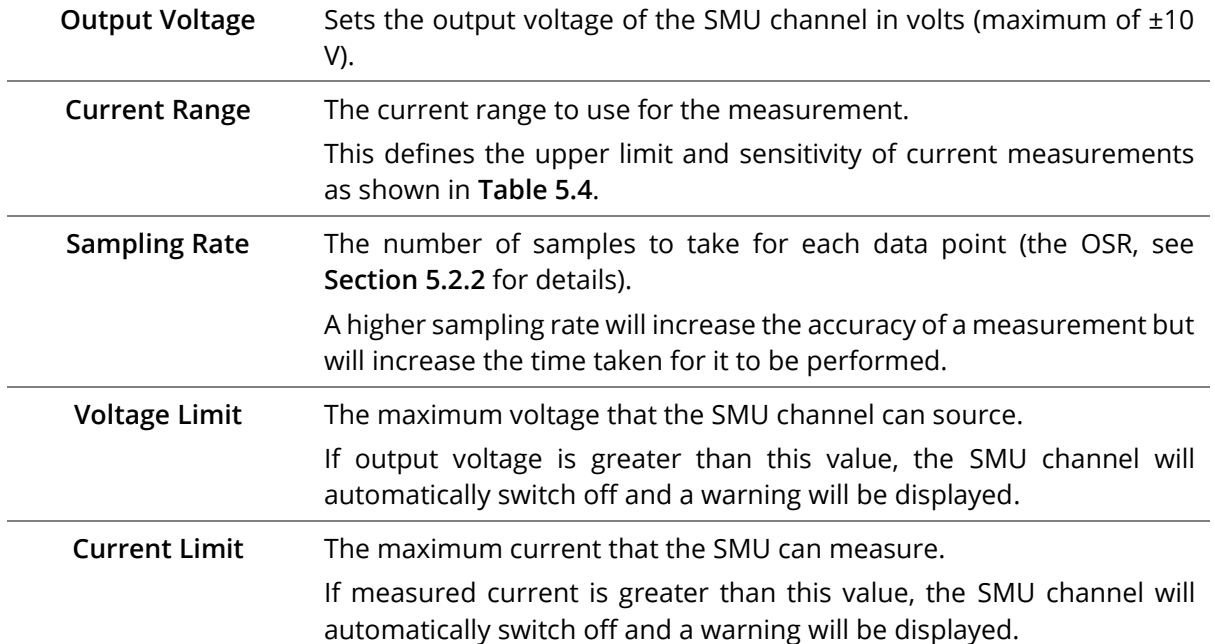

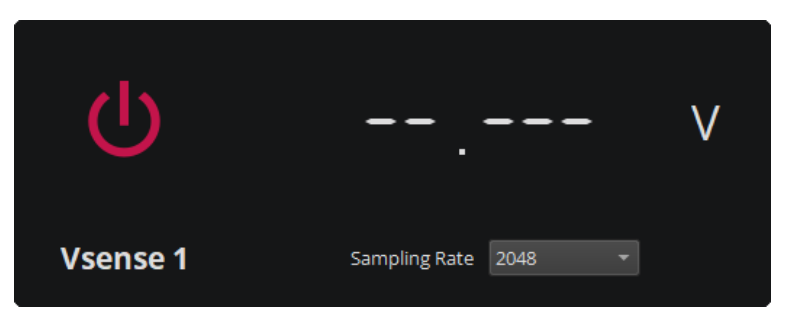

**Figure 8.4.** Control and output panel for the Vsense channels.

Each Vsense panel contains an on/off toggle button, the voltage measurement display, and the settings, which are detailed below.

**Sampling Rate** The number of samples to take for each data point (the OSR, see **Section [5.2.2](#page-9-1)** for details).

A higher sampling rate will increase the accuracy of a measurement but will increase the time taken for it to be performed.

## <span id="page-19-0"></span>**8.3 Data Plots**

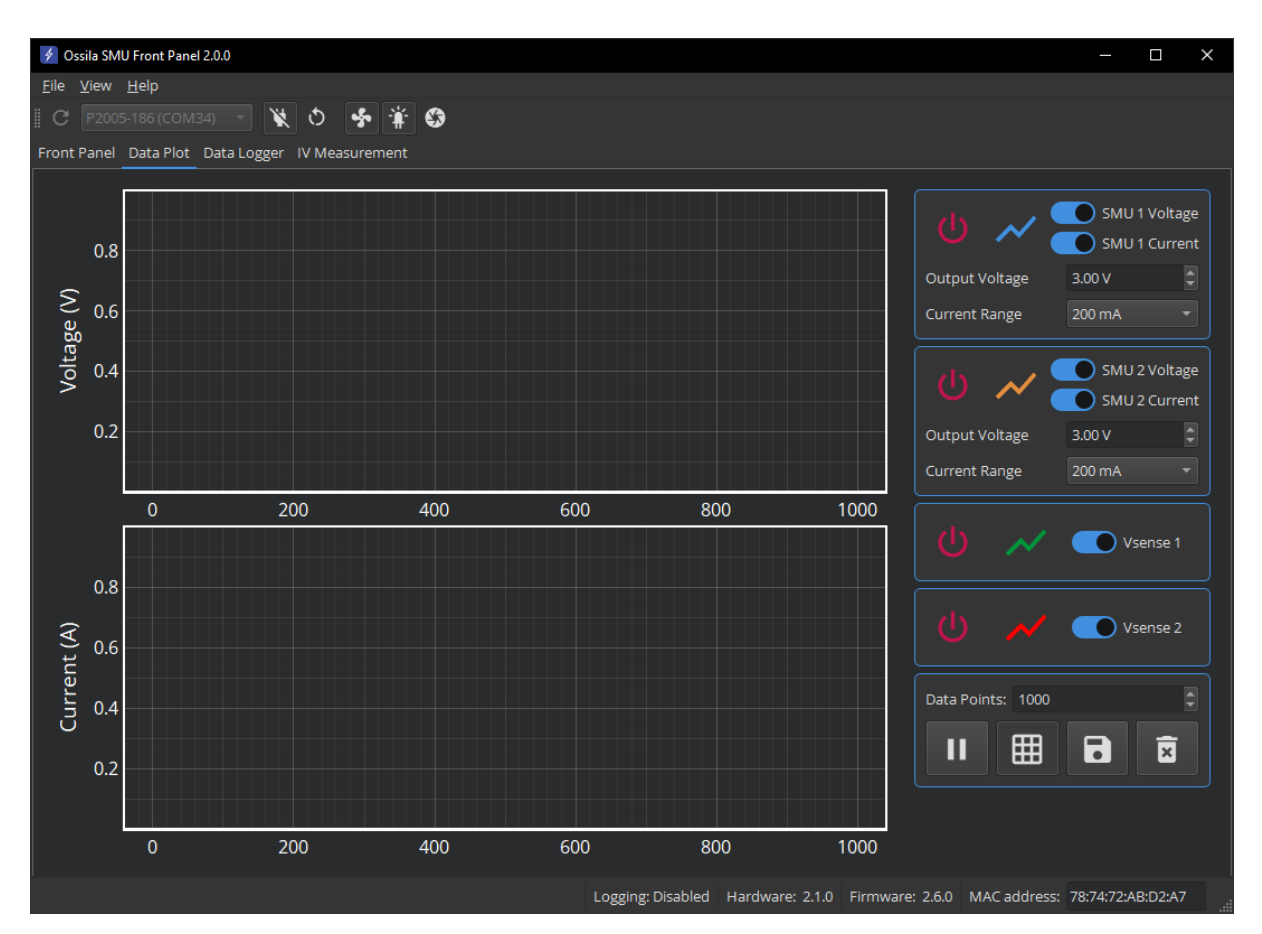

**Figure 8.5.** The Data Plots tab.

The Data Plots tab contains a pair of plots that display voltage and current readings from each of the channels on the Source Measure Unit. The upper plot displays voltage readings, and the lower plot displays current readings. Controls for channels and plotting can be found in the sidebar.

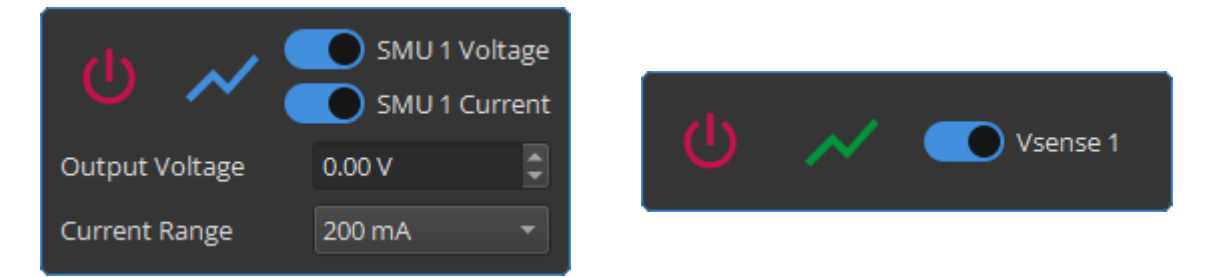

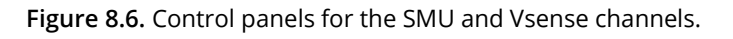

Each SMU panel contains an on/off toggle button, a legend line indicating the line colour for the device data, switches for toggling whether SMU data are displayed in the plots, and controls for Output Voltage and Current Range as described in **Section [8.2](#page-17-0)**. Vsense panels contain an on/off toggle, a legend line, and a switch for toggling Vsense data display.

Below the device control panels are the plot control buttons, detailed below.

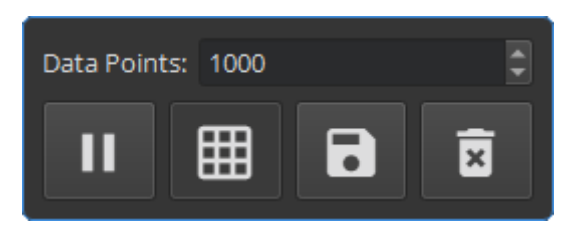

**Figure 8.7.** Data plot controls.

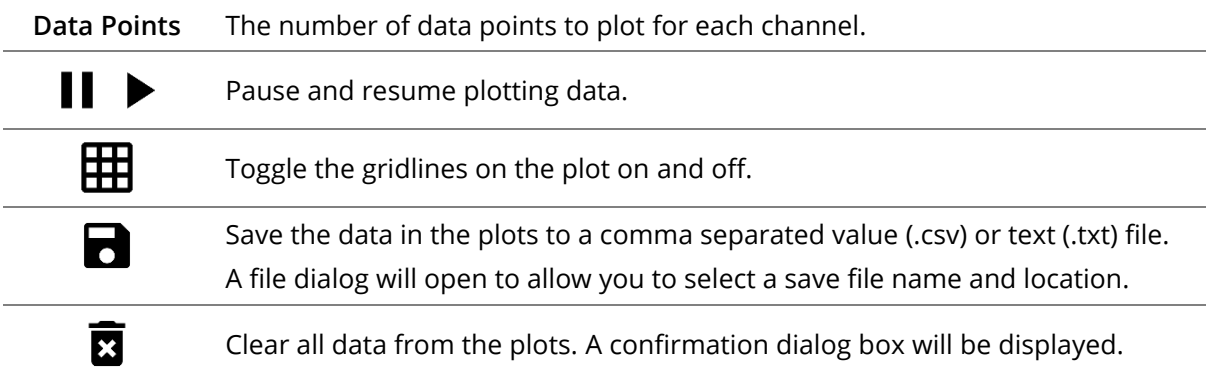

### **8.3.1 Plot Display Controls**

By default, the plots will automatically scale the axes of the plot to display all the data within it. The view can be controlled manually using the following mouse controls:

- Left or middle click and drag pan the axes.
- Right click and drag scale the axes.
- Scroll wheel scale the axes.

A specific axis can be controlled by using these controls on the axis labels. The axes can be reset by clicking the 'A' button in the bottom-left of the plot, as shown in **[Figure 8.8](#page-20-0)** (note, this button will only appear whilst the mouse cursor is over the plots).

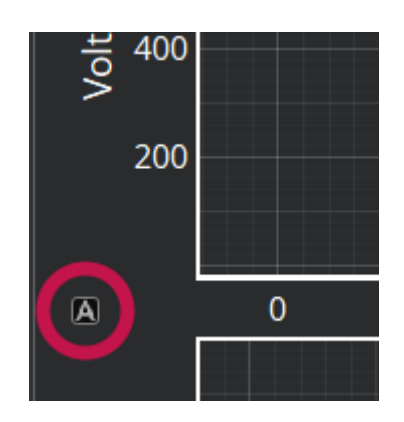

<span id="page-20-0"></span>**Figure 8.8.** Button to reset the plot axes.

## <span id="page-21-0"></span>**8.4 Data Logging**

|                                                                                                    | ♦ Ossila SMU Front Panel 2.0.0 |                   |                   |                            |                                                                                 |  |                                                | $\times$<br>$\Box$   |  |  |
|----------------------------------------------------------------------------------------------------|--------------------------------|-------------------|-------------------|----------------------------|---------------------------------------------------------------------------------|--|------------------------------------------------|----------------------|--|--|
|                                                                                                    | File View Help                 |                   |                   |                            |                                                                                 |  |                                                |                      |  |  |
| C                                                                                                    |                                |                   |                   |                            |                                                                                 |  |                                                |                      |  |  |
| Front Panel Data Plot Data Logger IV Measurement                                                                                                  |                                |                   |                   |                            |                                                                                 |  |                                                |                      |  |  |
| Time Interval: 0 h $\boxed{2}$ : 0 m $\boxed{2}$ : 1.0 s $\boxed{2}$<br>Logging Duration: 0 h $\Box$ : 0 m $\Box$ : 0 s $\Box$<br>日日<br>Log Data: |                                |                   |                   |                            |                                                                                 |  |                                                |                      |  |  |
| Save to File: ●<br>Save Directory: Set directory to save to                                                                                       |                                |                   |                   | File Name: Enter file name |                                                                                 |  | File Type: CSV (Comma delimited) (.csv) $\tau$ |                      |  |  |
|                                                                                                    | Timestamp                      | SMU 1 Voltage (V) | SMU 1 Current (A) | SMU 2 Voltage (V)          | SMU 2 Current (A)                                                               |  | Vsense 1 Voltage (V)                           | Vsense 2 Voltage (V) |  |  |
| $\vert$ 1                                                                                                    | 24-05-14 13:41:33              | 2,9994            | 0.0031733         |                            |                                                                                 |  |                                                |                      |  |  |
| $\overline{2}$                                                                                                    | 24-05-14 13:41:34              | 2.9994            | 0.0031764         |                            |                                                                                 |  |                                                |                      |  |  |
| $\overline{3}$                                                                                                    | 24-05-14 13:41:35              | 2.9994            | 0.0031756         |                            |                                                                                 |  |                                                |                      |  |  |
| $\overline{4}$                                                                                                    | 24-05-14 13:41:36              | 2.9994            | 0.0031766         |                            |                                                                                 |  |                                                |                      |  |  |
| $\overline{\mathbf{5}}$                                                                                                    | 24-05-14 13:41:37              | 2.9994            | 0.0031764         |                            |                                                                                 |  |                                                |                      |  |  |
| $6\overline{6}$                                                                                                    | 24-05-14 13:41:38              | 2.9994            | 0.0031757         |                            |                                                                                 |  |                                                |                      |  |  |
| 7                                                                                                    | 24-05-14 13:41:39              | 2,9994            | 0.0031755         |                            |                                                                                 |  |                                                |                      |  |  |
| 8                                                                                                    | 24-05-14 13:41:40              | 2.9994            | 0.0031755         |                            |                                                                                 |  |                                                |                      |  |  |
| $\overline{9}$                                                                                                    | 24-05-14 13:41:41              | 2.9994            | 0.0031738         |                            |                                                                                 |  |                                                |                      |  |  |
| 10                                                                                                    | 24-05-14 13:41:42              | 2.9994            | 0.003175          |                            |                                                                                 |  |                                                |                      |  |  |
|                                                                                                    |                                |                   |                   |                            |                                                                                 |  |                                                |                      |  |  |
|                                                                                                    |                                |                   |                   |                            | Logging: Enabled Hardware: 2.1.0 Firmware: 2.6.0 MAC address: 78:74:72:AB:D2:A7 |  |                                                |                      |  |  |

**Figure 8.9.** The Data Logger tab.

The Data Logger tab contains controls for periodically recording measurement data of the SMU and Vsense channels. While data logging is switched on, the measured values of both SMU and Vsense channels will be added to the table with a timestamp periodically. Logged data can optionally be saved to file as it is logged. There are several controls that can be used to customise data logging:

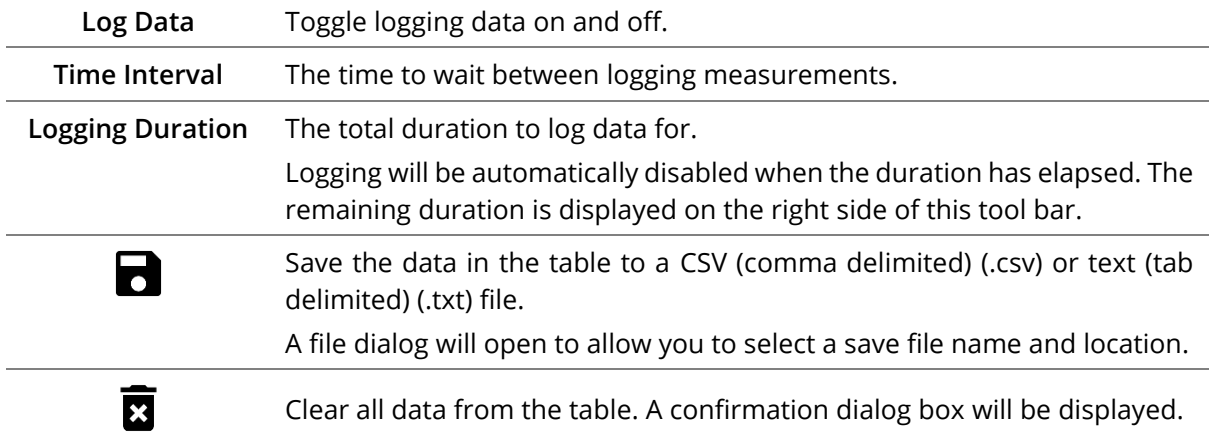

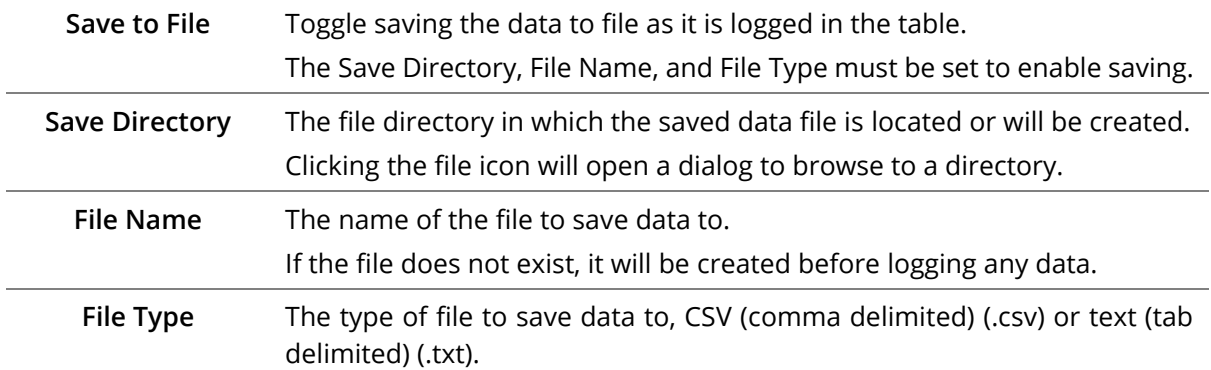

#### **8.4.1 Copying Data**

Select the table cell or cells of the data to be copied, then either:

- Right-click on the highlighted cells and select 'Copy' from the menu.
- Press the copy keyboard shortcut (CTRL + C on Windows).

#### **8.4.2 Deleting Table Rows**

Select at least one row in each row to be deleted, then either:

- Right-click on the highlighted cells and select 'Delete' from the menu.
- Press the delete keyboard shortcut (Delete on Windows).

A confirmation dialog will appear before any data is deleted.

## <span id="page-23-0"></span>**8.5 IV Measurement**

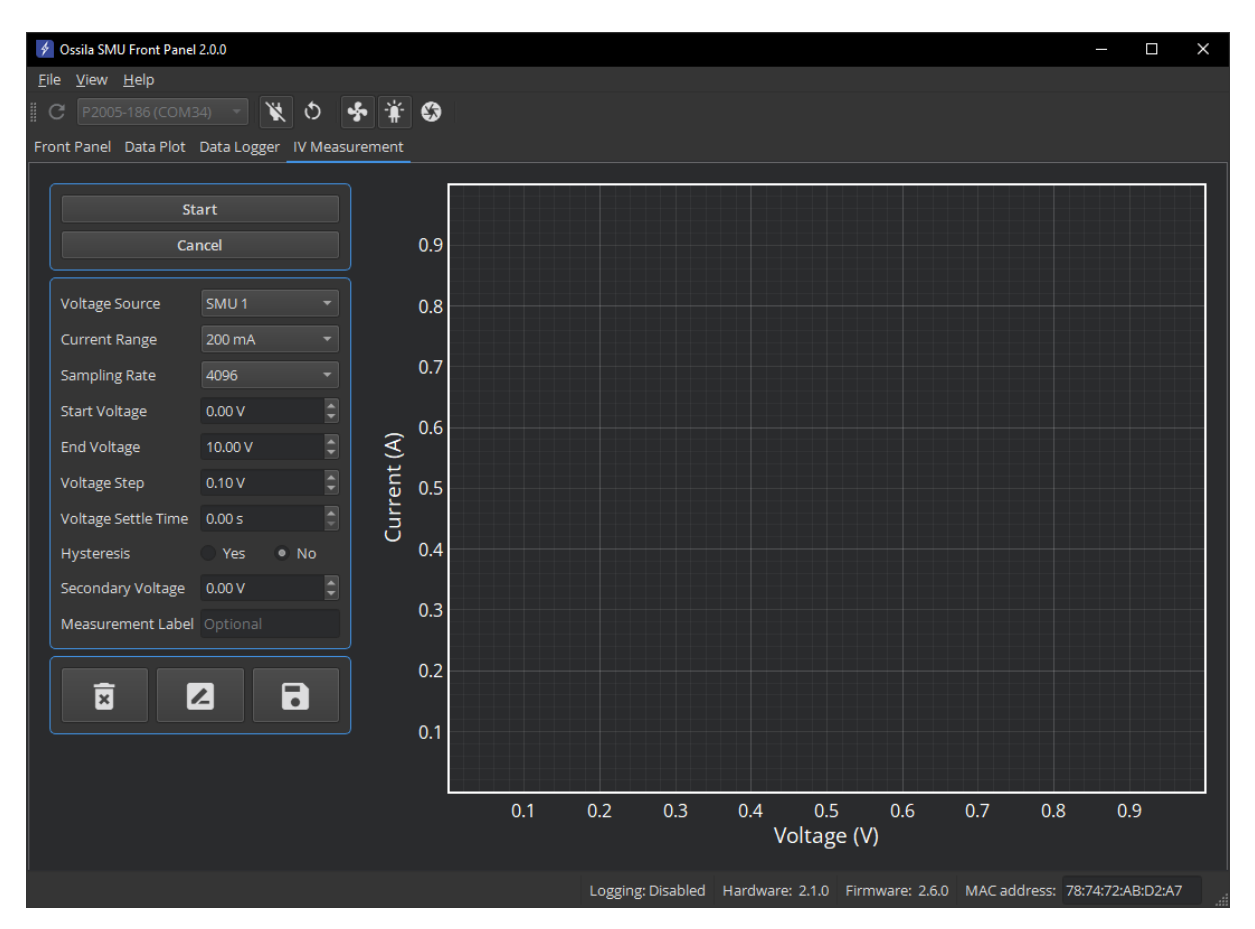

**Figure 8.10.** The IV Measurement tab.

The IV Measurement tab contains controls for perform current-voltage (IV) measurements. The measurement can be customised with the following settings:

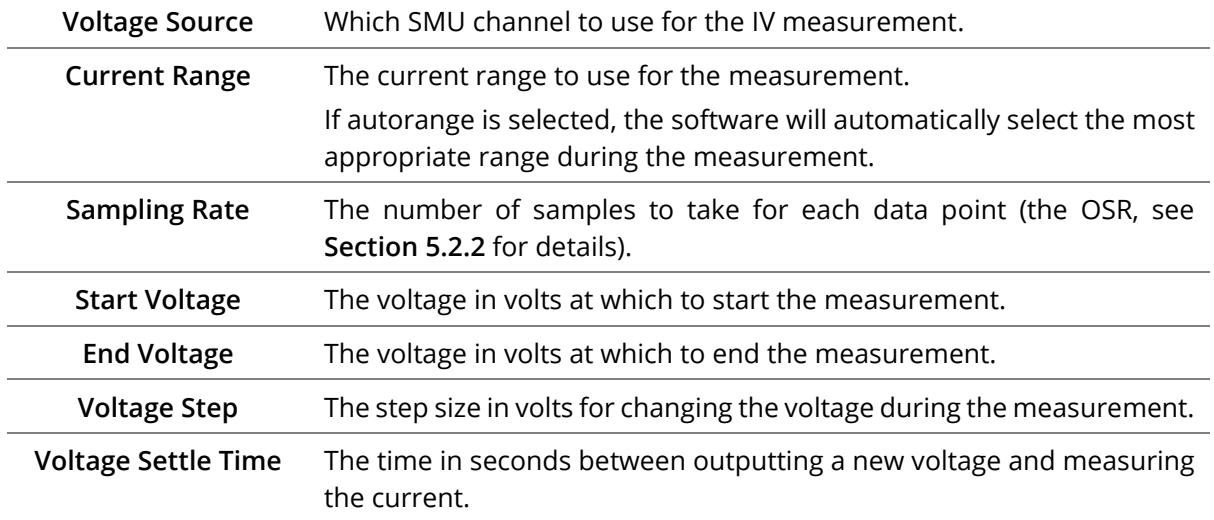

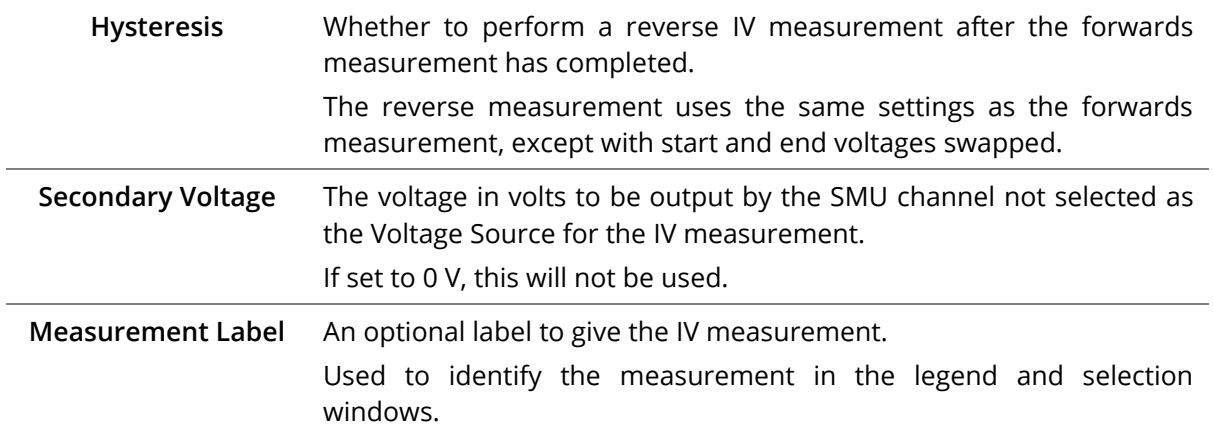

When any of the below buttons are clicked, the window shown in **[Figure 8.11](#page-24-0)** will open to allow selection of one or more IV measurements. Note, when relabelling, only a single measurement can be selected.

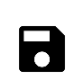

Select IV measurements and save them to a CSV (comma delimited) (.csv) or text (tab delimited) (.txt) file.

A file dialog will open to allow you to select a save file name and location.

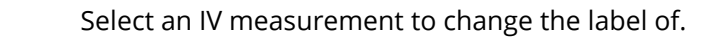

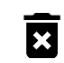

2

Select IV measurements to delete.

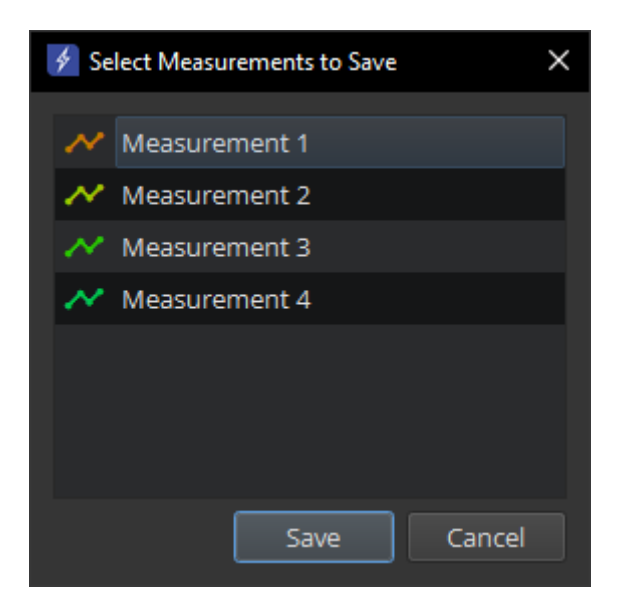

**Figure 8.11.** IV measurement selection window.

### <span id="page-24-0"></span>**8.5.1 Plot Display Controls**

The IV Measurement plot has the same controls as detailed in **Sectio[n 8.3](#page-19-0)**.

## <span id="page-25-0"></span>**8.6 Menu Bar**

### **8.6.1 File**

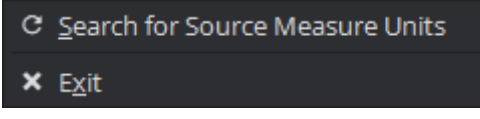

**Figure 8.12.** File menu options.

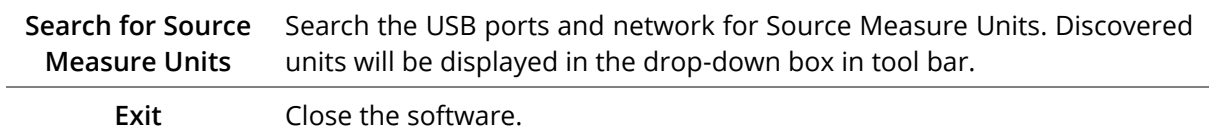

#### **8.6.2 View**

**Toggle Theme** Switch the software between light and dark themes.

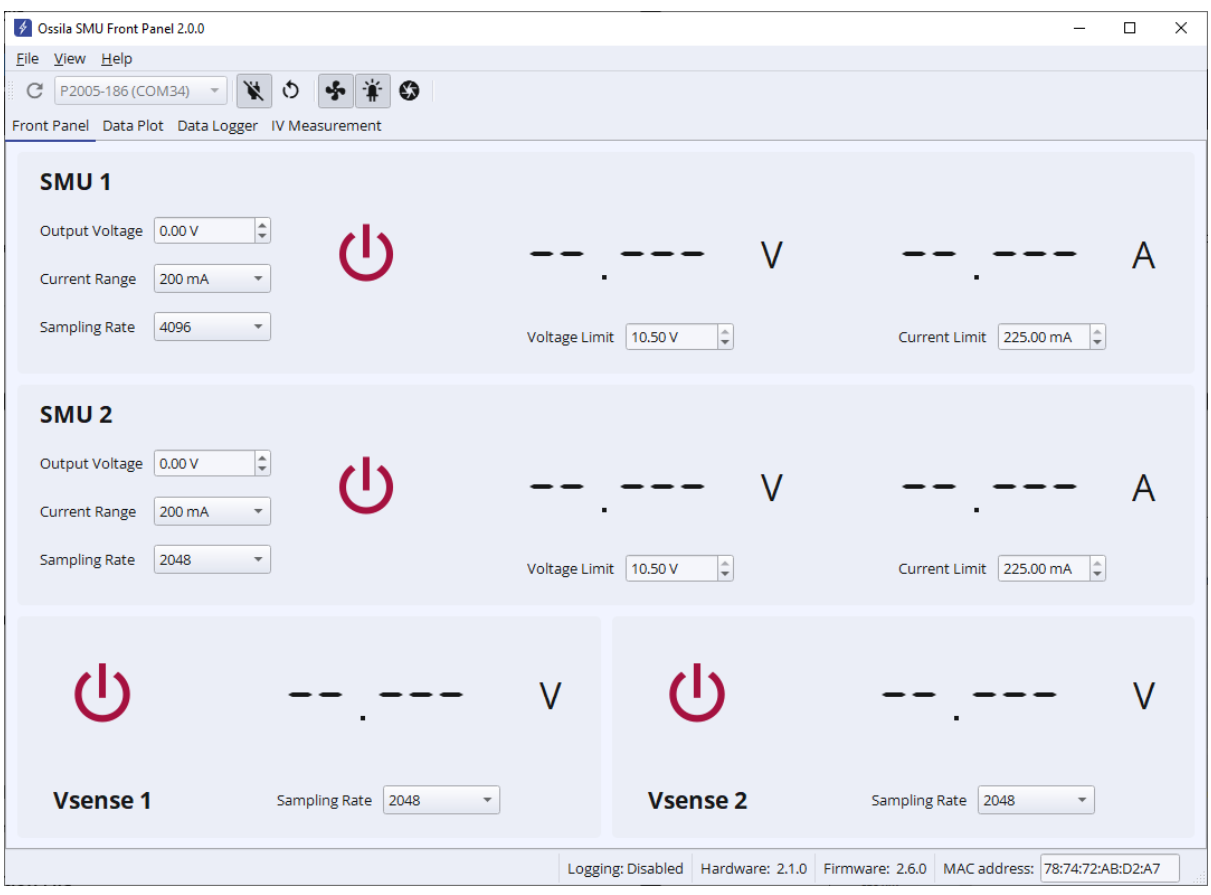

**Figure 8.13.** SMU Front Panel in light theme.

### **8.6.3 Help**

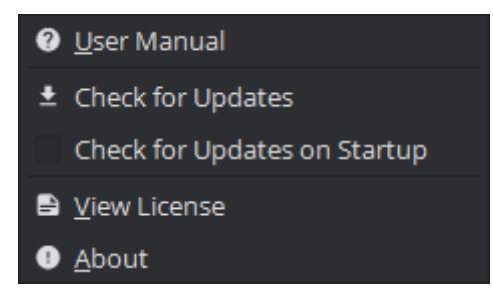

**Figure 8.14.** Help menu options.

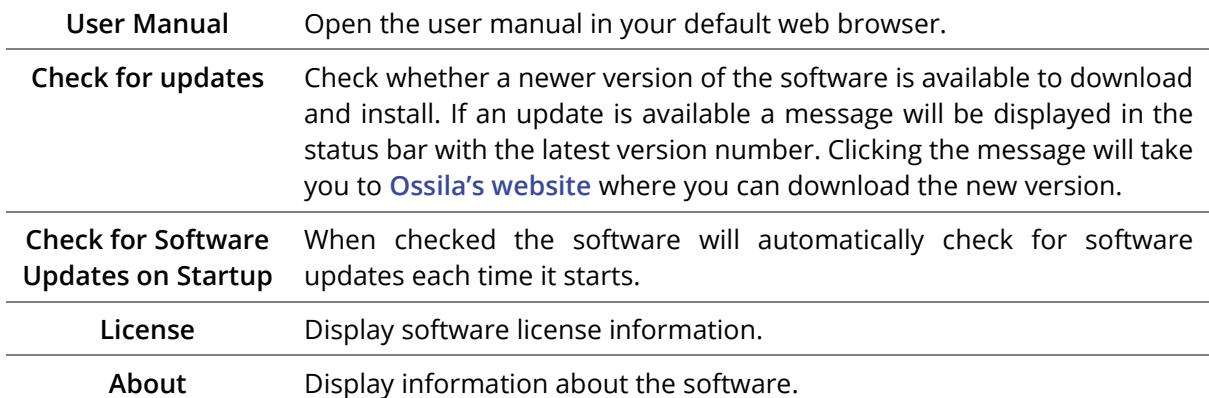

## <span id="page-26-0"></span>**9. Advanced Measurements**

If you want to perform a measurement that is not covered by the Front Panel software, you can control the Source Measure Unit directly using a variety of programming languages. More information and the available commands can be found in the Programming Documentation:

**[downloads.ossila.com/manuals/source-measure-unit-programming-documentation.pdf](https://downloads.ossila.com/manuals/source-measure-unit-programming-documentation.pdf)**

# <span id="page-27-0"></span>**10. Troubleshooting**

Most of the issues that may arise will be detailed here. However, if you encounter any issues that are not detailed here, then contact us by email at **info@ossila.com**. We will respond as soon as possible.

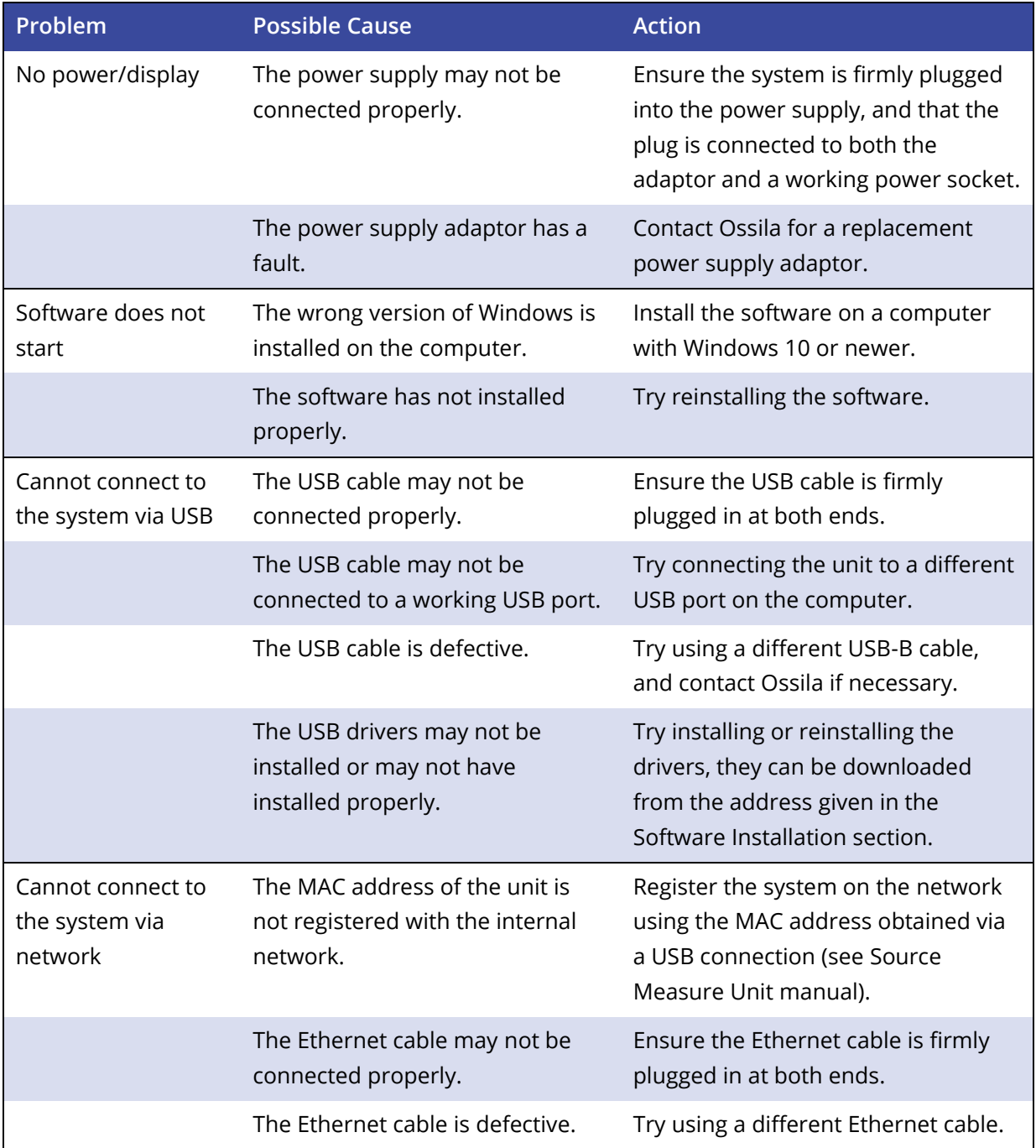

## <span id="page-28-0"></span>**11. Related Products**

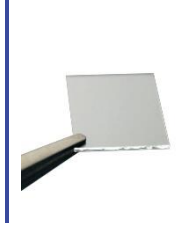

#### **ITO Coated Substrates Flat Tip Tweezers**

Our range of ITO substrates for OPV, OLED, and sensing applications.

Product codes: S111 / S101 / S211 / S281 / S171

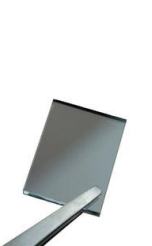

Designed to be used as transparent electrodes for thin-film photovoltaics.

Product codes: S301 / S302 / S303 / S304 Product codes: E101 / E102

An easy-to-use tool for the rapid measurement of sheet resistance, resistivity, and conductivity of

materials.

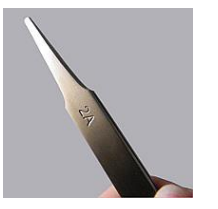

Provides a good substrate grip without scratching.

#### **FTO Coated Substrates Substrate Cleaning Rack**

Holds 20 substrates for a variety of processing techniques.

#### **Four-Point Probe Solar Cell I-V Test System**

Reliable and accurate characterisation of photovoltaic devices – no programming knowledge necessary!

Product code: T2001A3 Product codes: T2002 / T2003

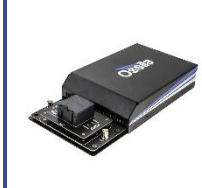

#### **LED Measurement System Push-Fit Test Boards**

Provides a low cost and complete solution for performing currentvoltage-luminance characterisation of LEDs.

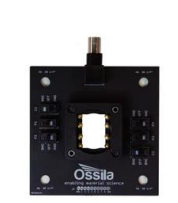

For fast and secure electrical connections, this product makes PV and OLED device testing easy.

Product code: T2004 / T2005 Product code: P2008A1 / P2011A1 / P2012A1